Orchestrating a brighter world

#### **NEC**

#### 別紙 NX7700x/A5010E-2, A5010E-2 v2 冷却ファン設定の変更方法

#### 2024年2月 日本電気株式会社

© NEC Corporation 2024

用語集

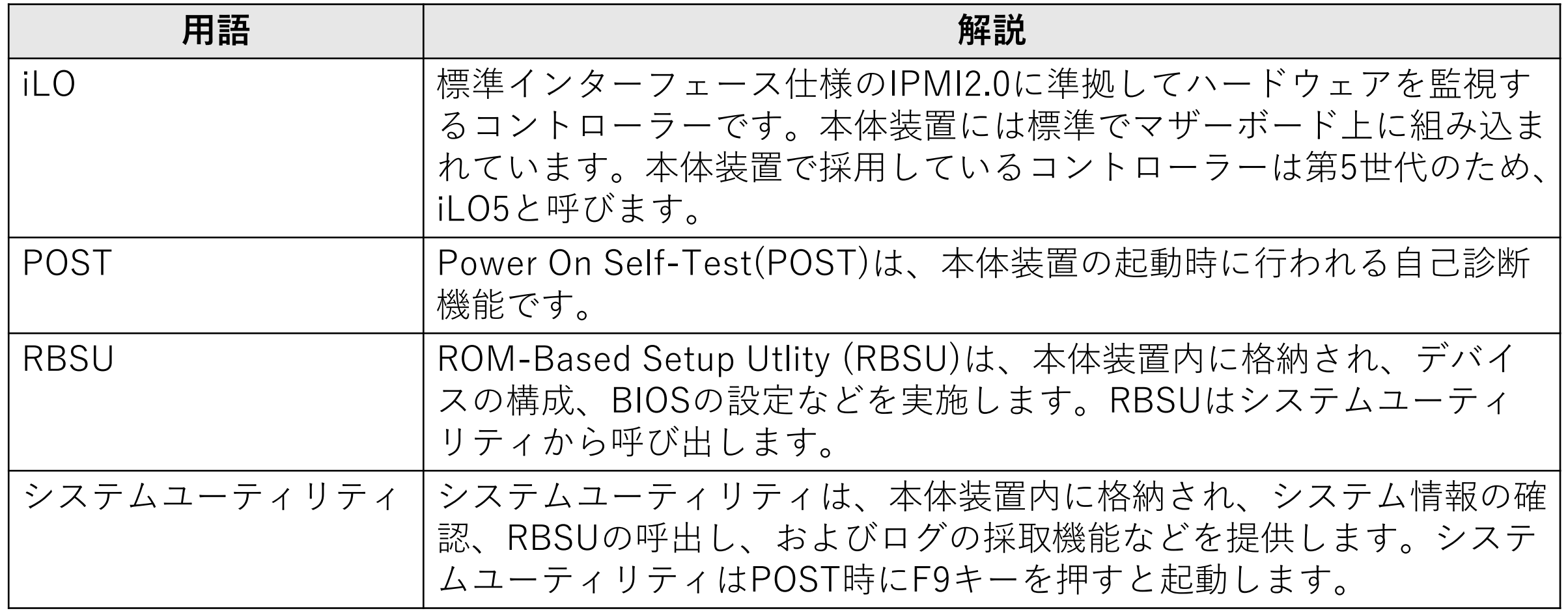

本体装置の冷却ファンの設定は、以下の方法で変更することが 可能です。お客様のiLOファームウェアバージョンや、本体装置 の状況に合わせて、いずれかをお選びください。

- 1. iLO Webインタフェースによる設定変更方法
	- iLOファームウェア Ver 2.31以降の場合、本方法により、本体装置の業務稼働中に変更 することできます。変更を活性化させる際、iLOの再起動を行うため、OSのシステム ログ上にiLO再起動を示すメッセージの出力が発生します。(詳細はシート10参照)
	- iLOファームウェア Ver 2.31未満の場合、2.のシステムユーティリティによる設定変更 方法を実施してください。
- 2. システムユーティリティによる設定変更方法 本体装置起動時に変更することが可能です。 すべてのiLOファームウェア バージョンで、実施することが可能です。

1. iLO Webインタフェースによる設定変更方法 (iLO5ファームウェアVer2.31以降でサポート) (本体装置の稼働中に変更することが可能です)

- ・iLO Webインターフェースから操作することで冷却ファン設定の変更が可能です。 あらかじめ本体装置のマネージメント専用LANへPC端末等を接続してください。
- ・本機能はiLO5ファームウェアVersion2.31以降にてサポートされた機能です。
- ・システム側が、POST中やセットアップメニュー(RBSU)を表示中は iLO Webインターフェースから設定変更することができません。

#### 1. iLO Webインタフェースによる設定変更方法 1/8

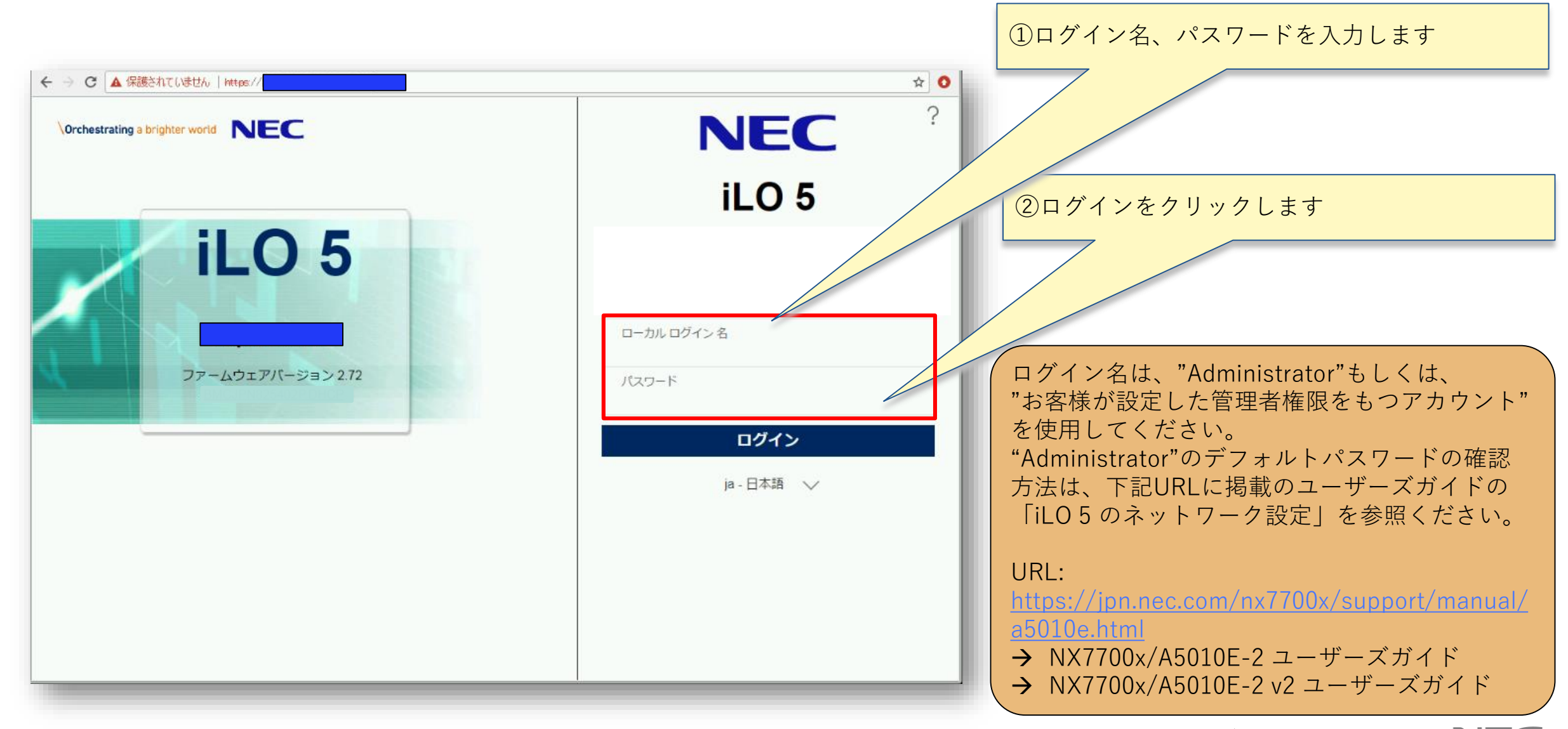

#### 1. iLO Webインタフェースによる設定変更方法 2/8

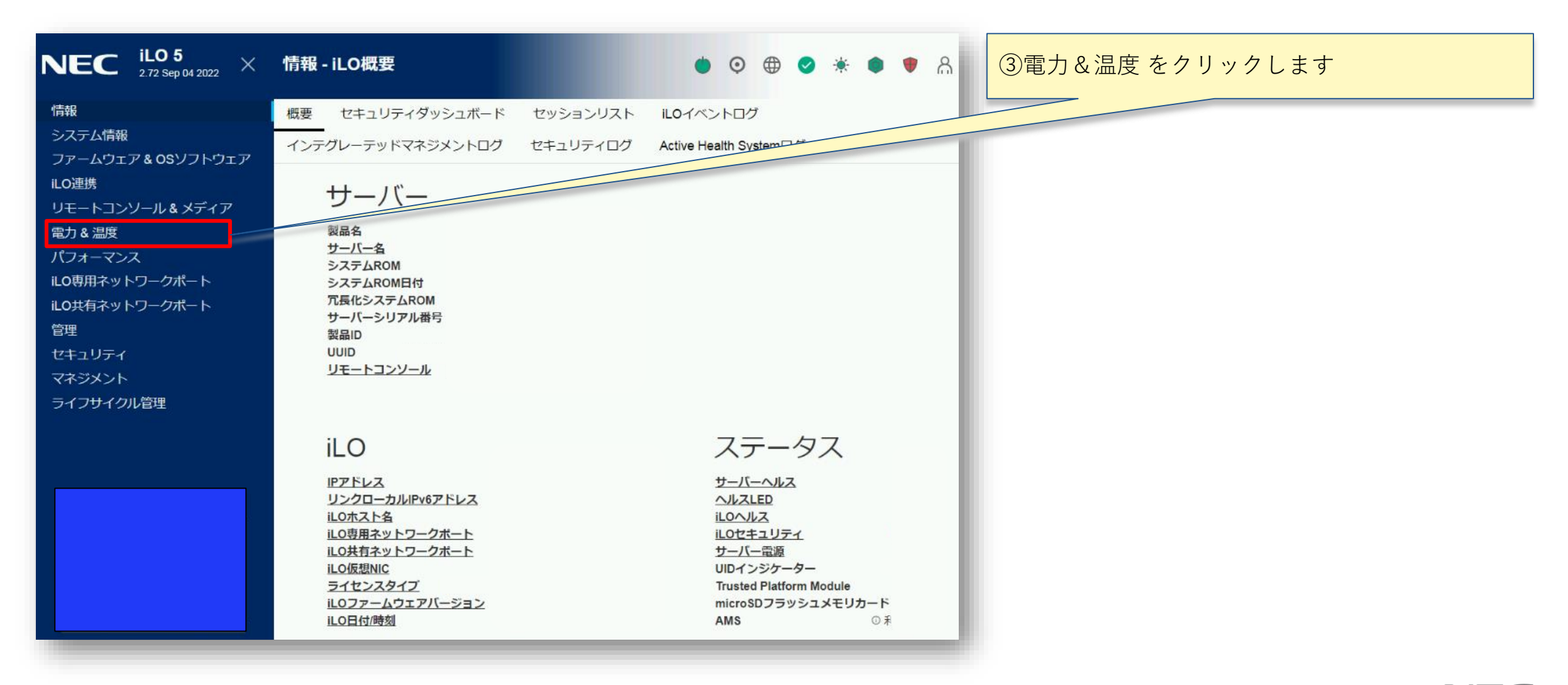

#### 1. iLO Webインタフェースによる設定変更方法 3/8

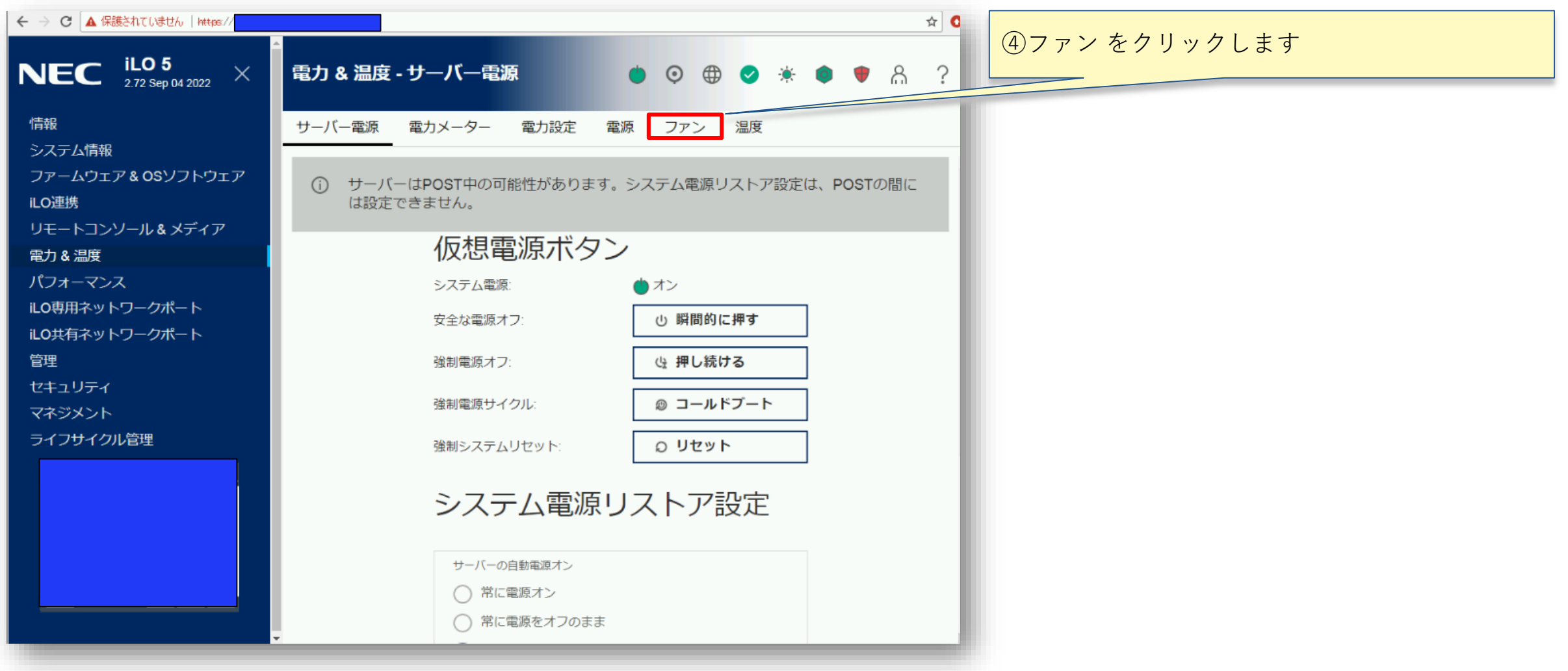

1. iLO Webインタフェースによる設定変更方法 4/8

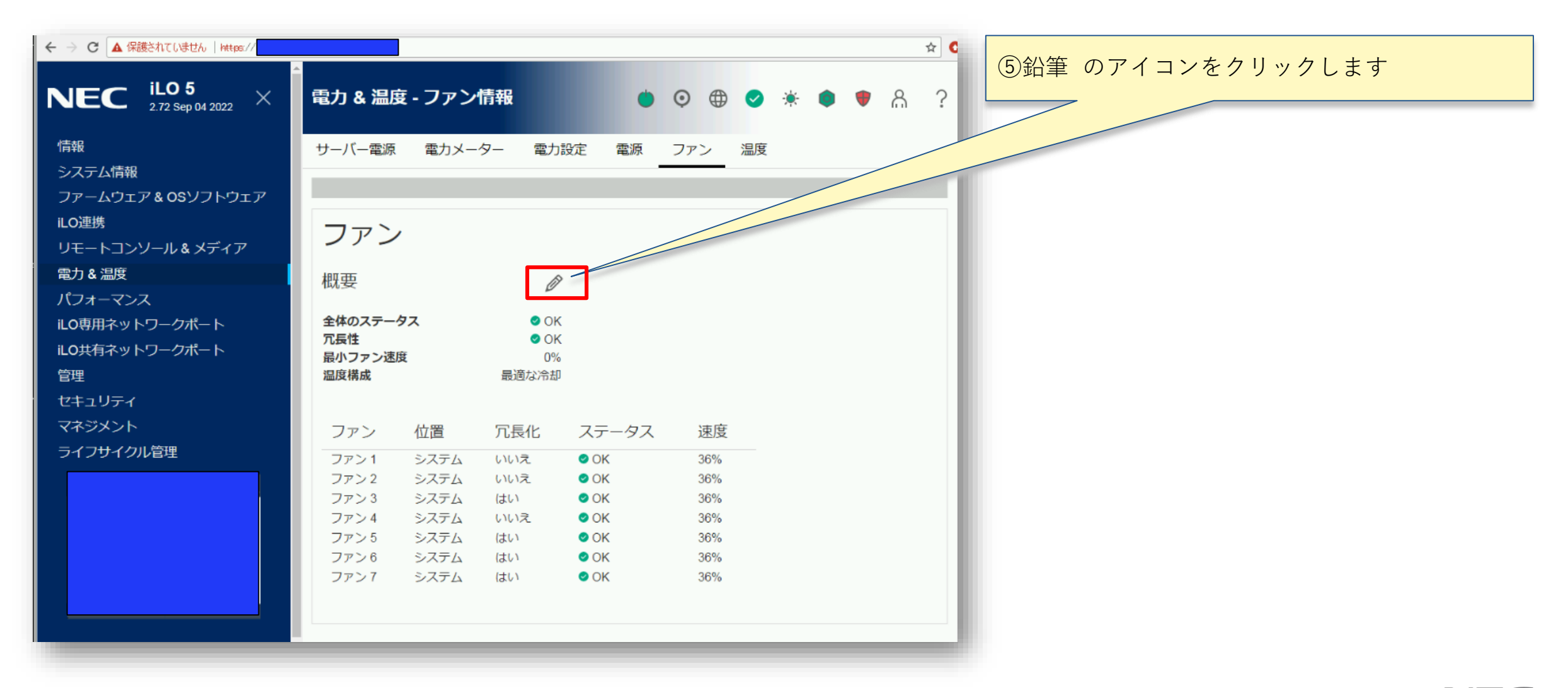

#### 1. iLO Webインタフェースによる設定変更方法 5/8

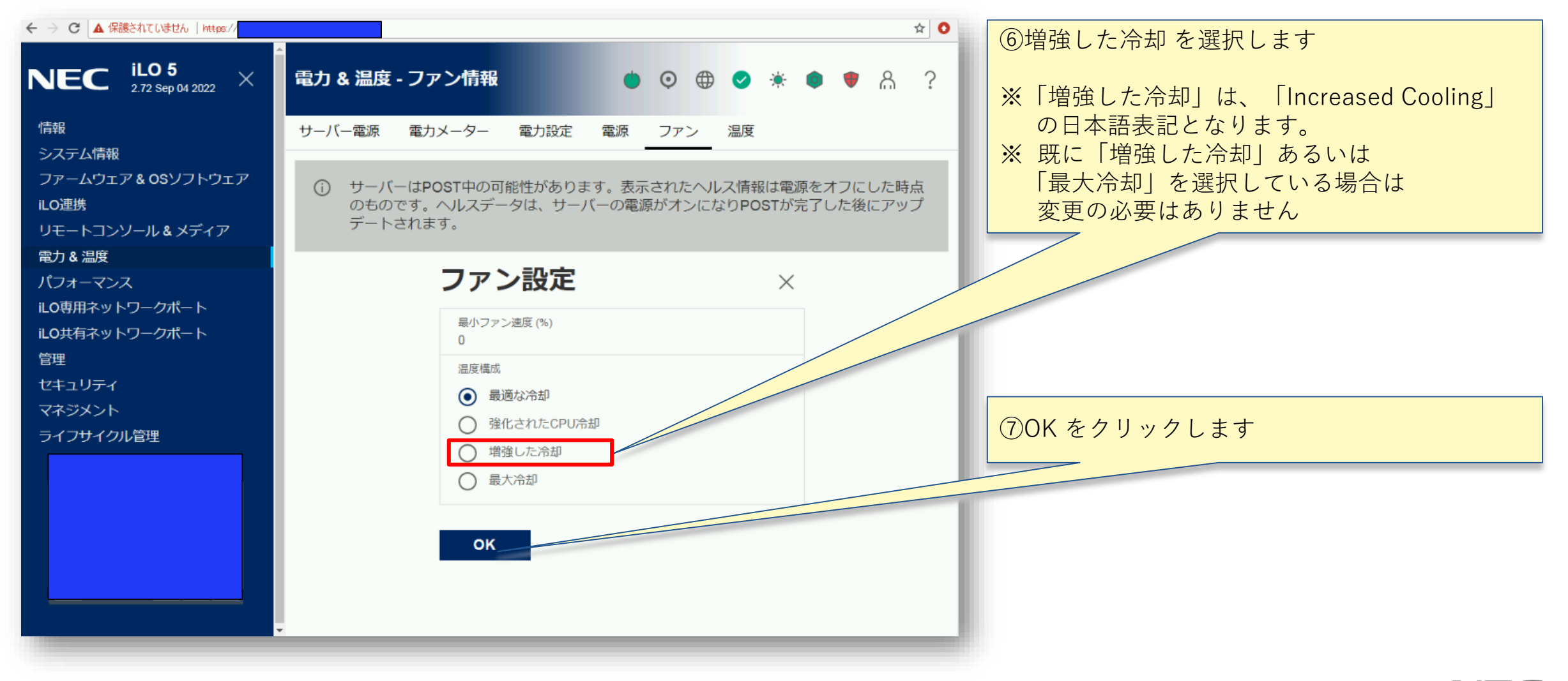

### 1. iLO Webインタフェースによる設定変更方法 6/8

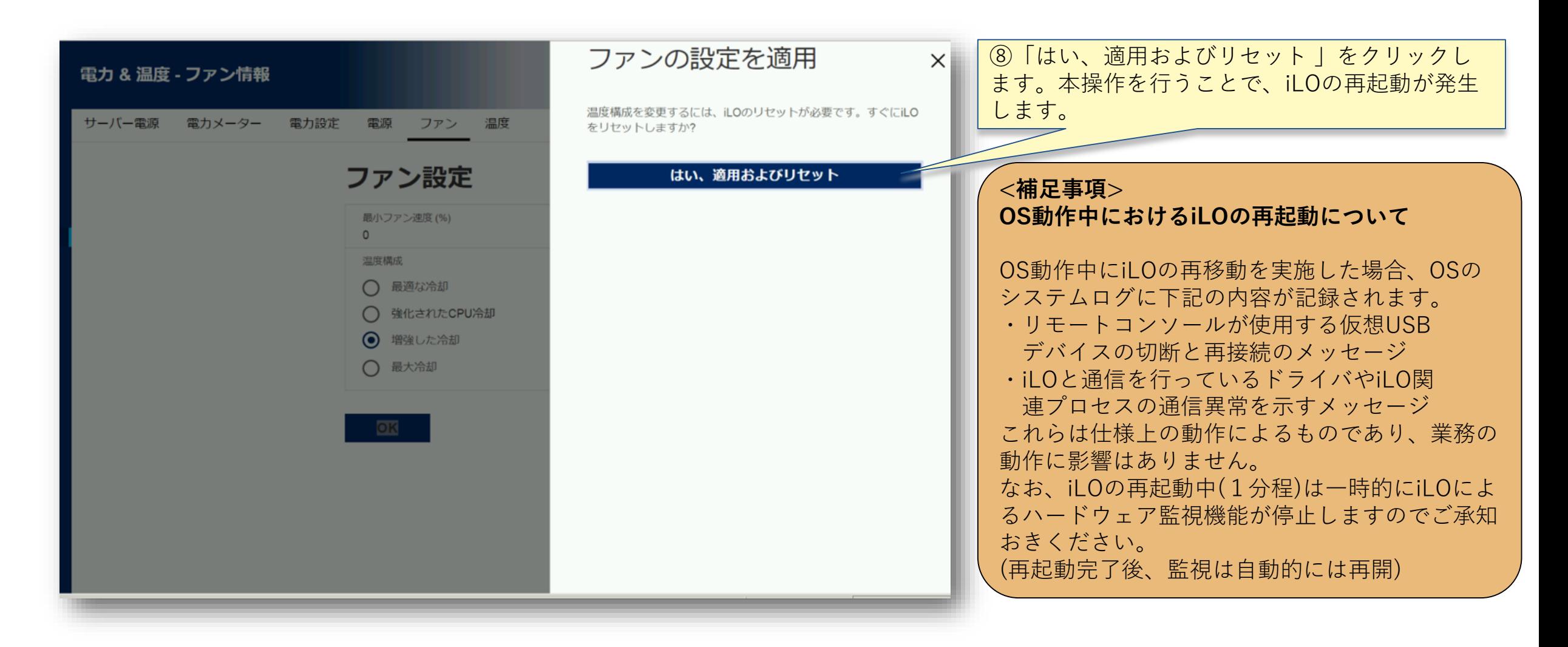

### 1. iLO Webインタフェースによる設定変更方法 7/8

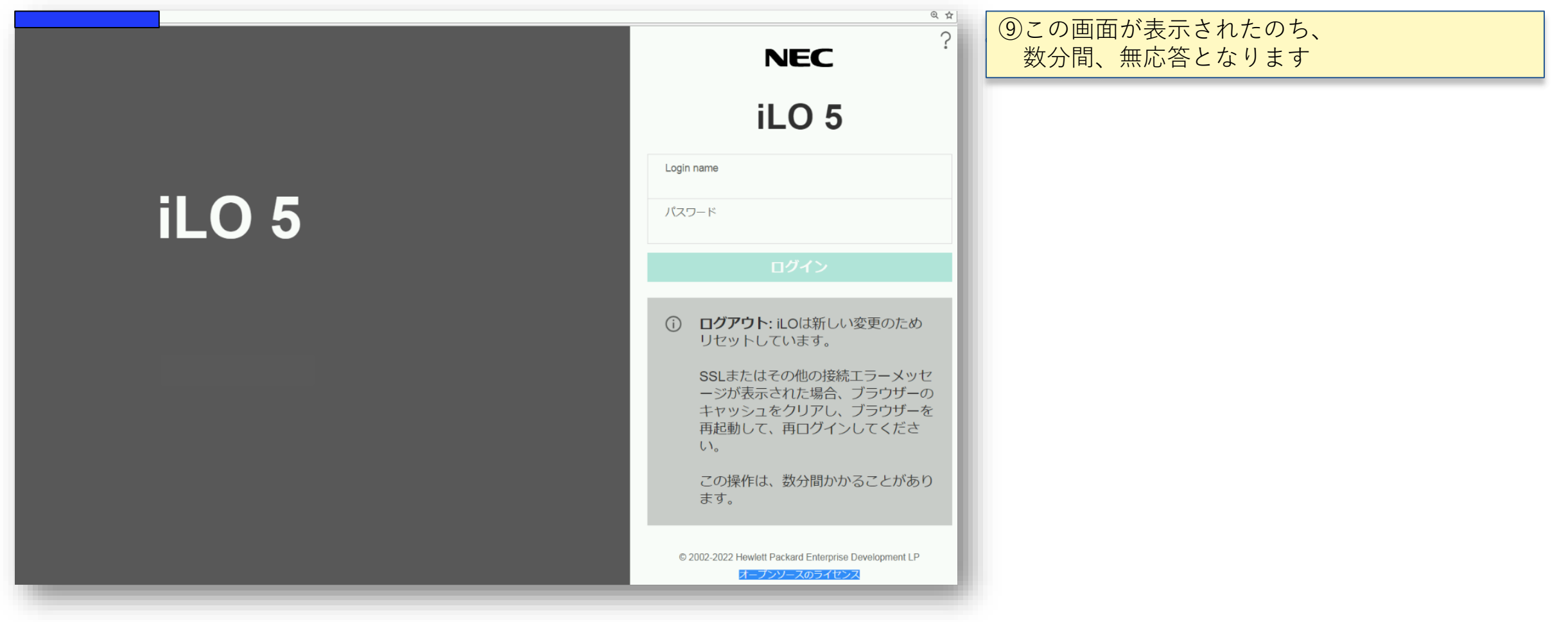

#### 1. iLO Webインタフェースによる設定変更方法 8/8

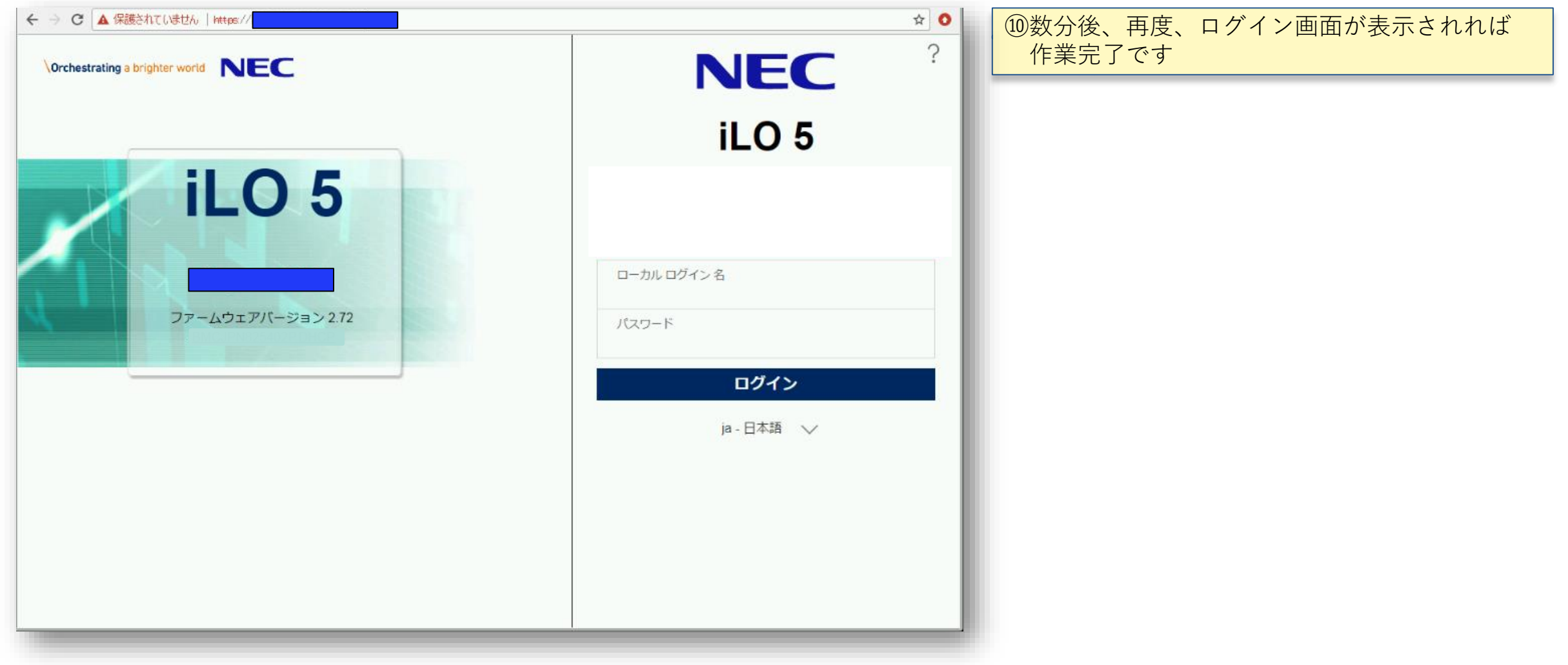

<参考>iLO Webインタフェースによる設定変更後の画面

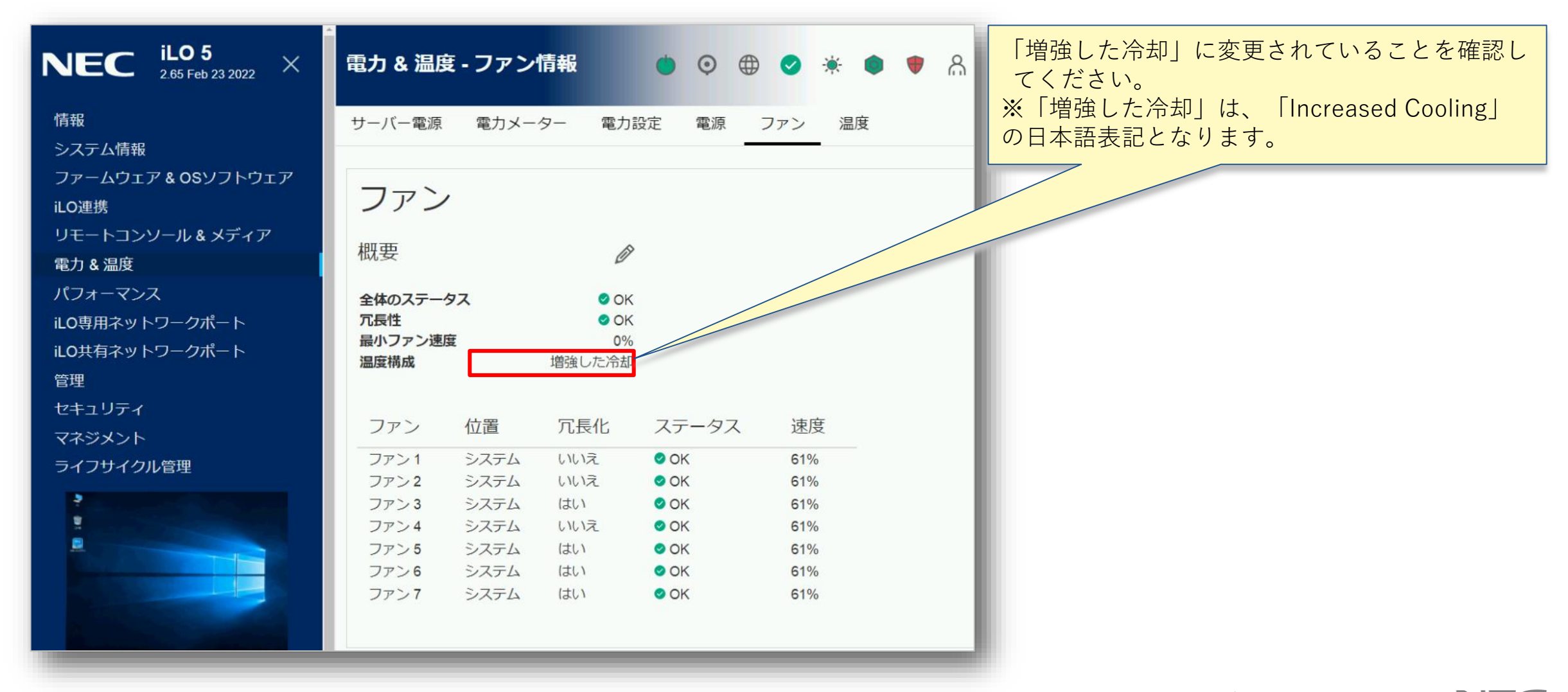

<参考>iLO 5 ファームウェア バージョン確認方法

#### ◆iLO Webインターフェース画面などからバージョンの確認が可能です

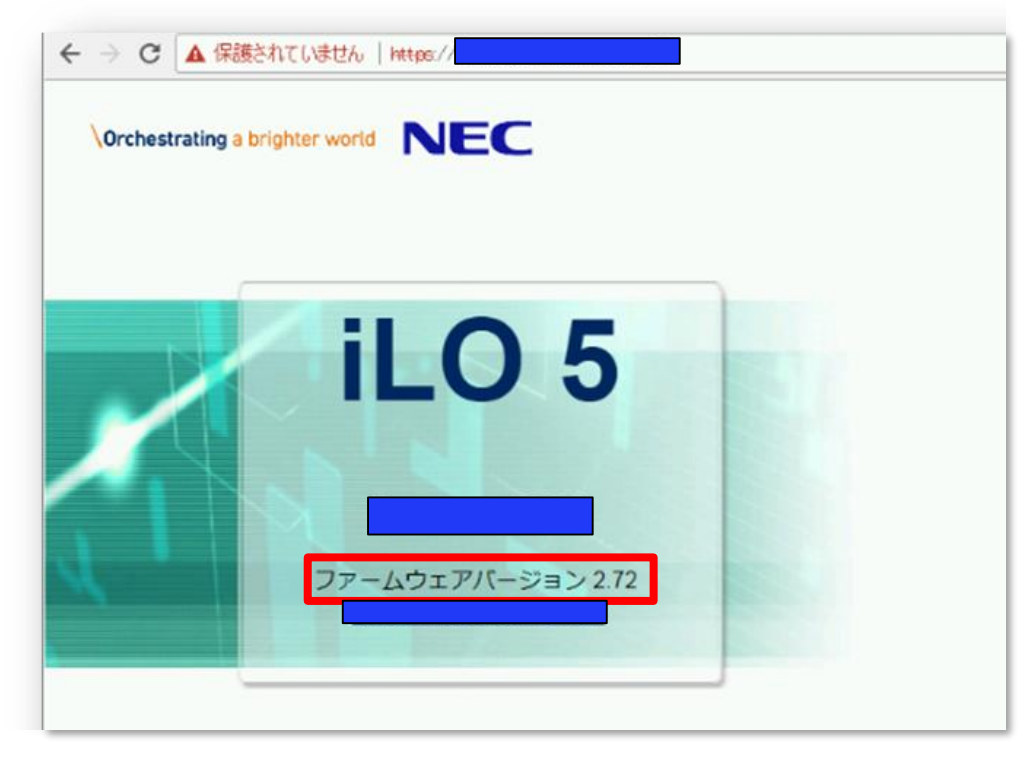

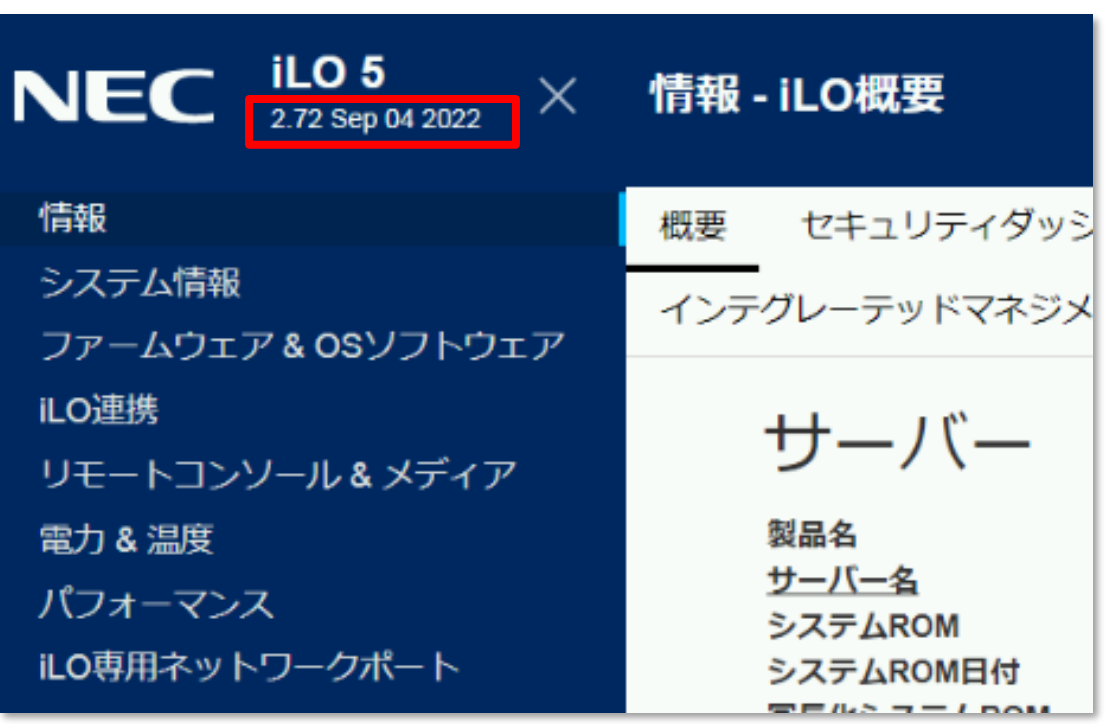

## 2. システムユーティリティによる設定変更方法 (本体装置起動時に変更することが可能です)

・本体装置起動時のシステムユーティリティメニューから設定変更が可能です

### 2. システムユーティリティによる設定変更方法 1/7

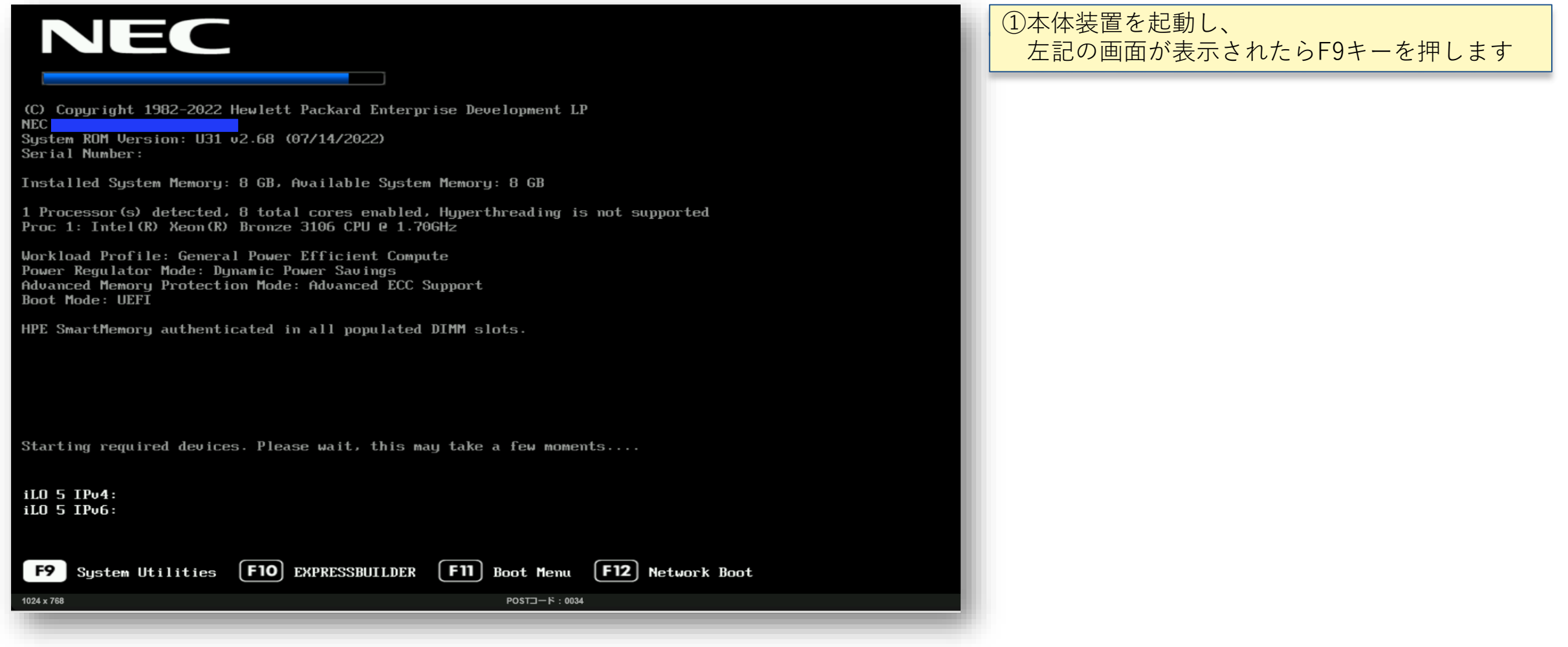

2. システムユーティリティによる設定変更方法 2/7

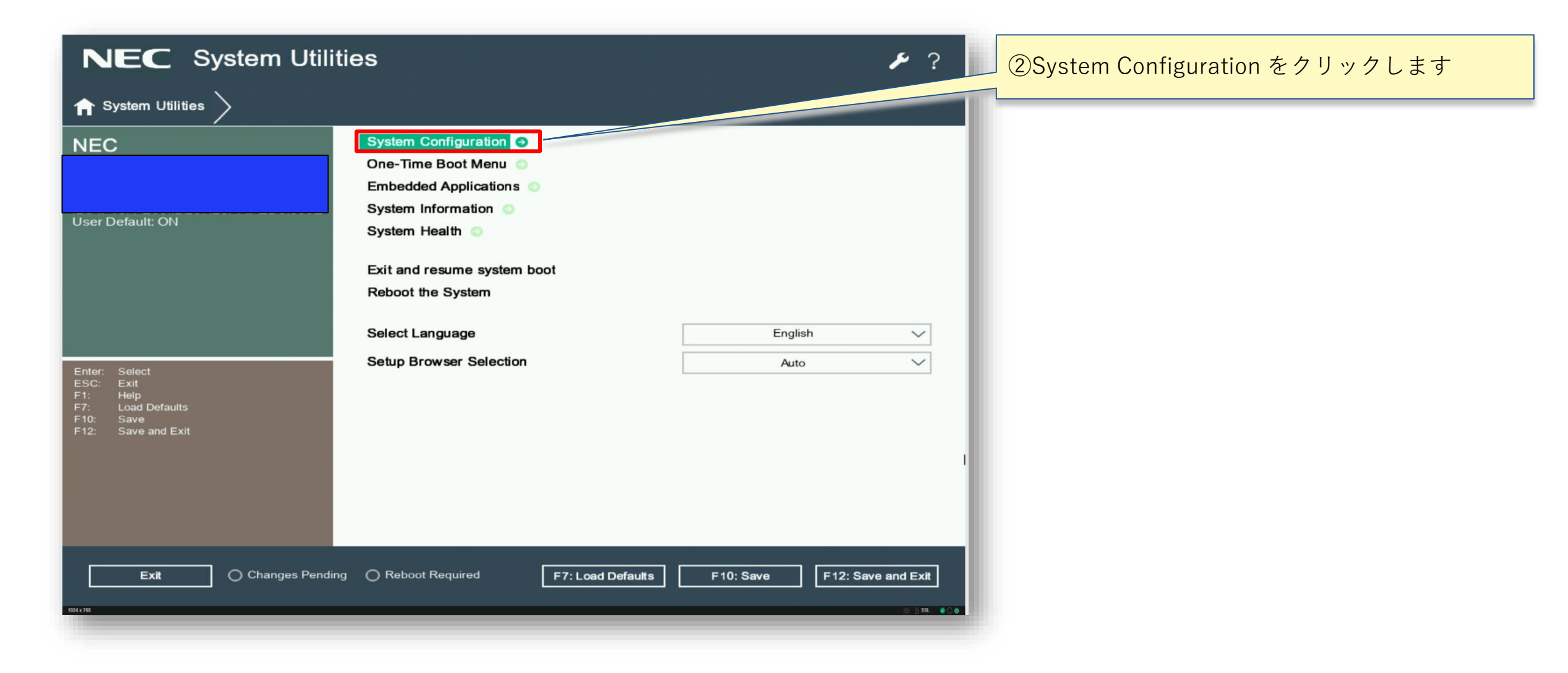

17 © NEC Corporation 2024

2. システムユーティリティによる設定変更方法 3/7

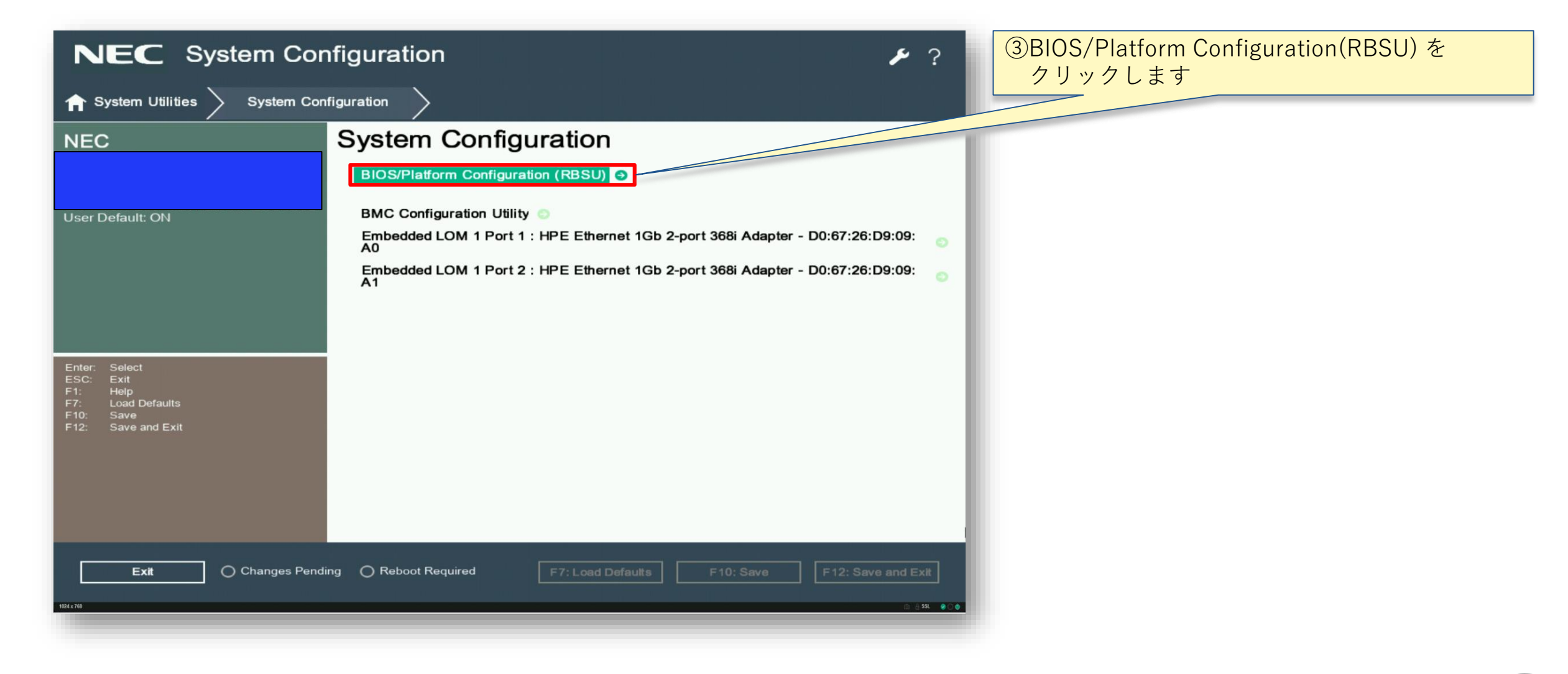

2. システムユーティリティによる設定変更方法 4/7

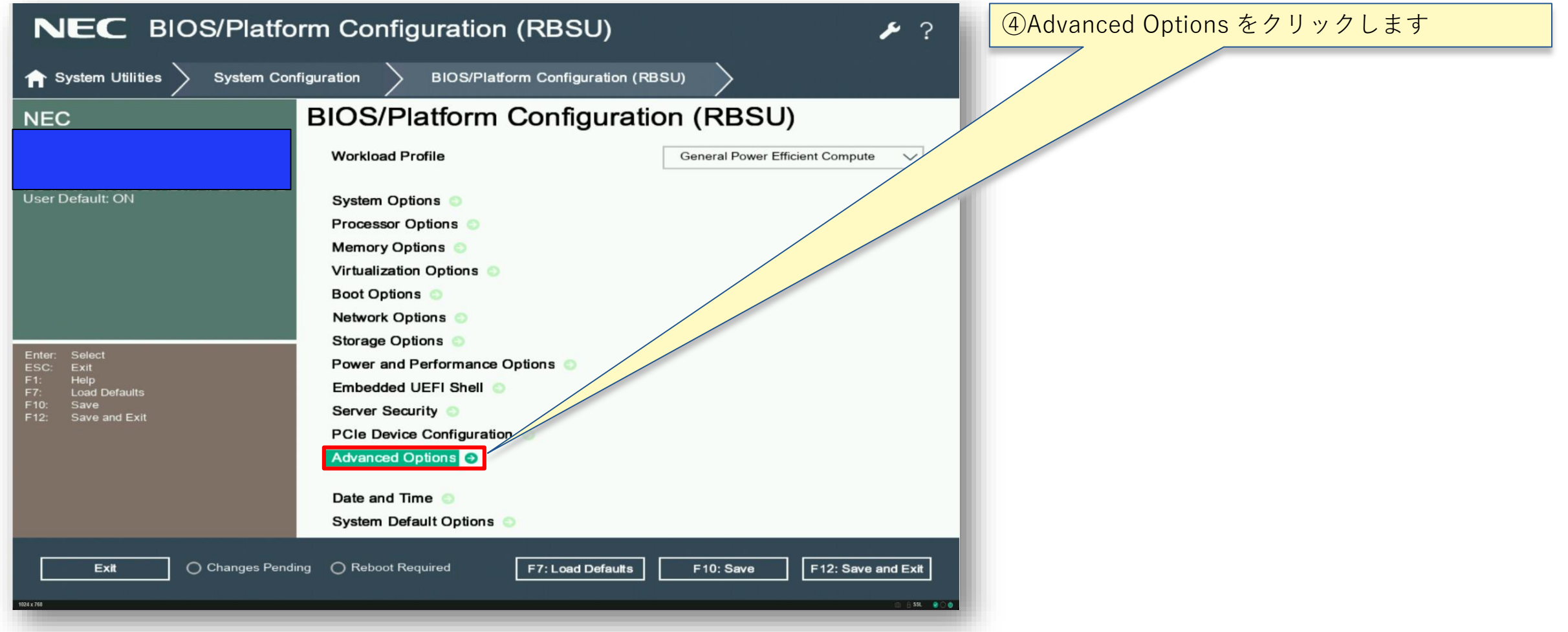

2. システムユーティリティによる設定変更方法 5/7

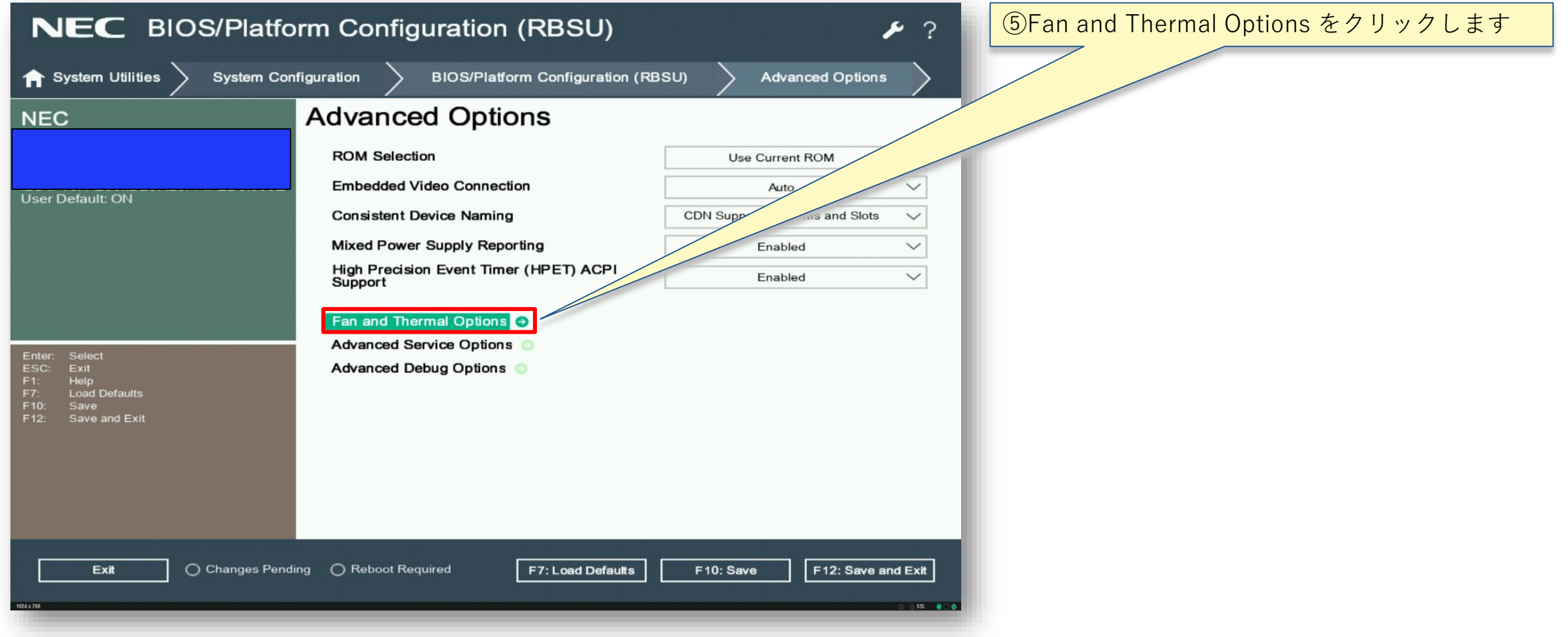

2. システムユーティリティによる設定変更方法 6/7

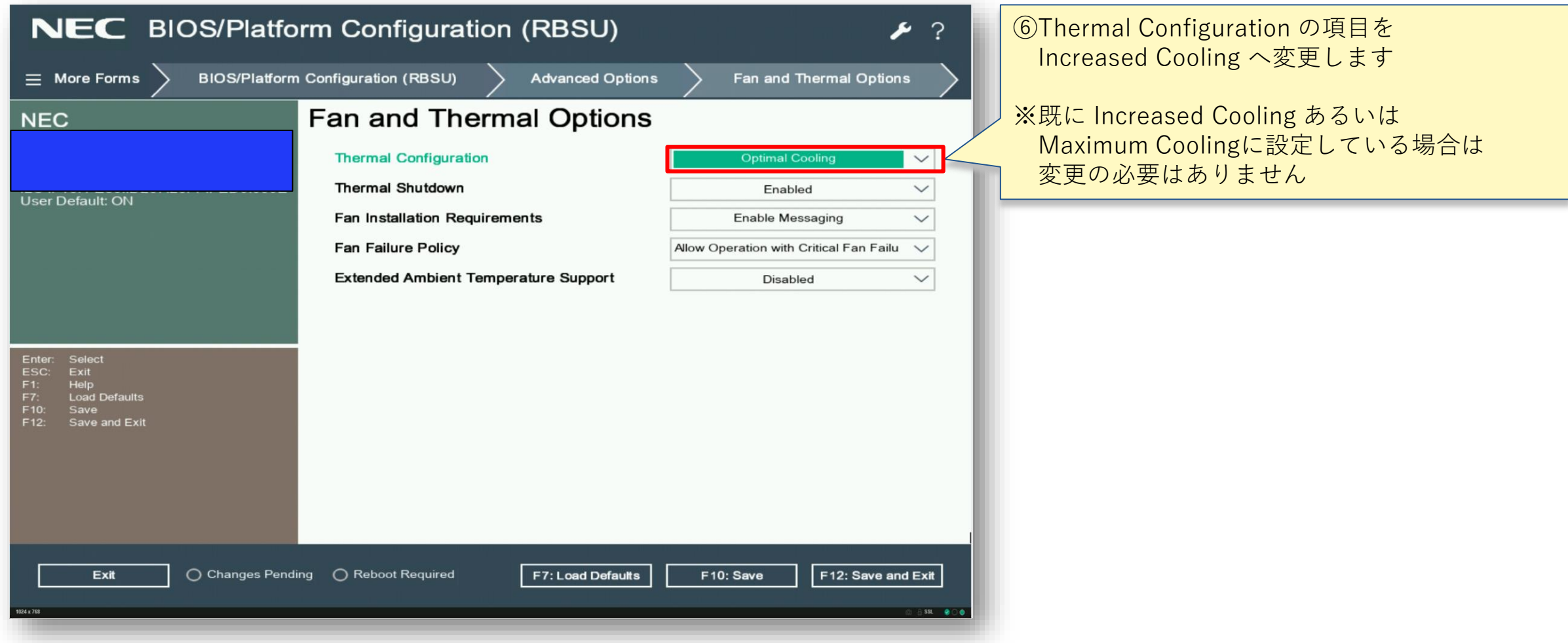

2. システムユーティリティによる設定変更方法 7/7

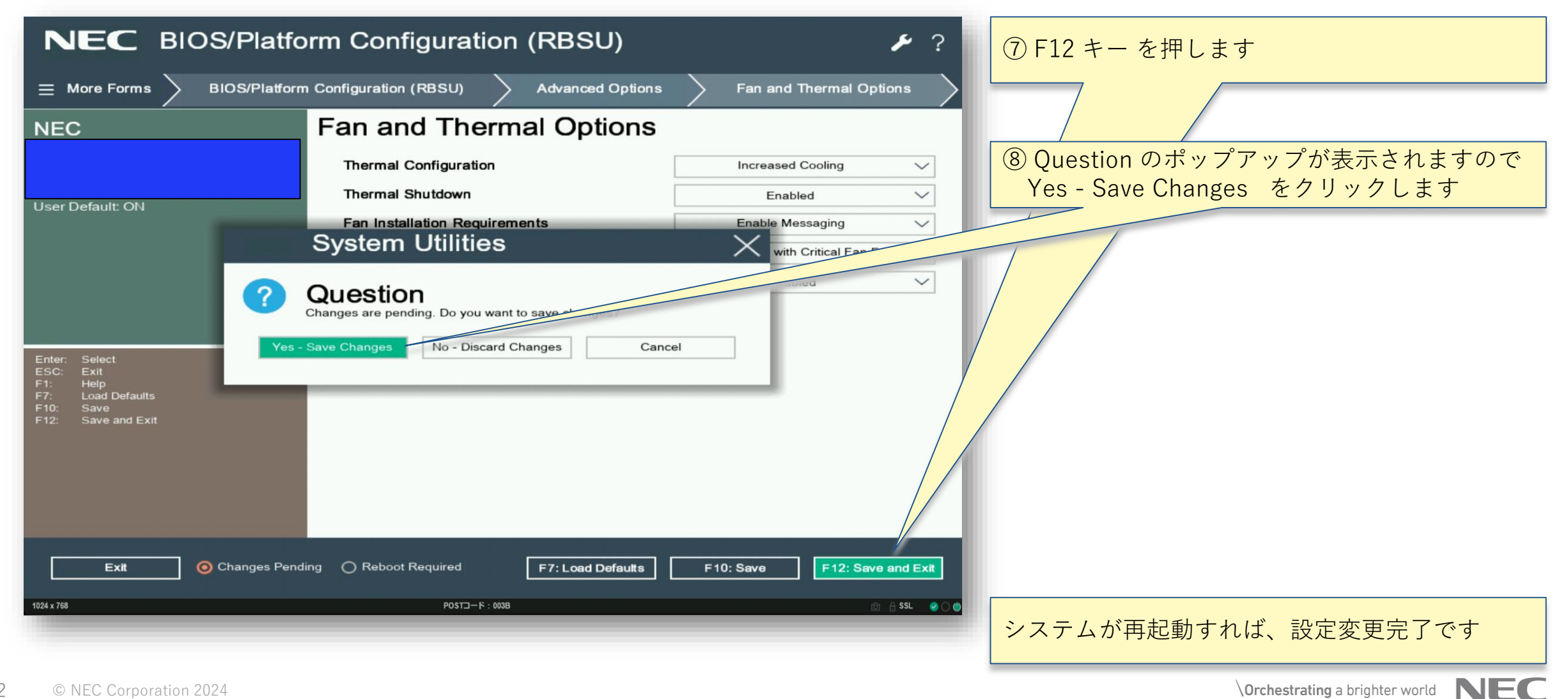

## **Orchestrating a brighter world**

NECは、安全·安心·公平·効率という社会価値を創造し、 誰もが人間性を十分に発揮できる持続可能な社会の実現を目指します。

# Orchestrating a brighter world

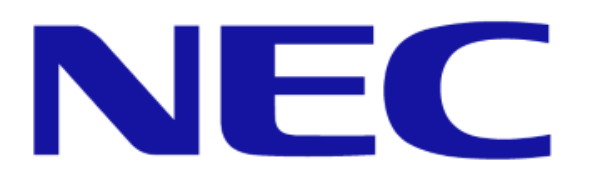